## **Wikiprint Book**

**Title: [http://support.edokumenty.eu/trac/wiki/NewBusinessAdmin Podręcznik …**

**Subject: eDokumenty - elektroniczny system obiegu dokumentów, workflow i CRM - NewBusinessAdmin/Search**

**Version: 100**

**Date: 06/05/25 19:09:54**

# **Table of Contents**

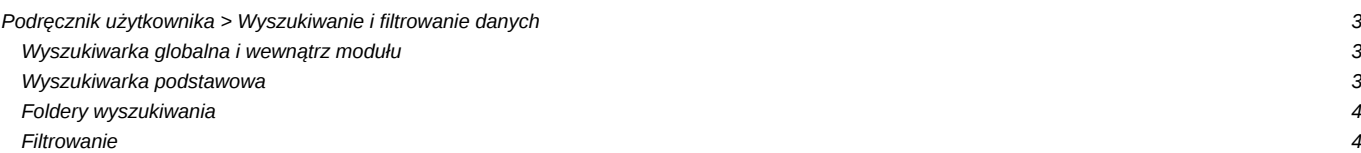

## **[Podręcznik użytkownika](http://support.edokumenty.eu/trac/wiki/NewBusinessAdmin) > Wyszukiwanie i filtrowanie danych**

Wyszukiwanie danych w systemie eDokumenty możliwe jest w wielu miejscach i na kilka sposobów. Zakres wyszukiwania często determinowany jest przez umieszczenie mechanizmu wyszukującego.

Narzędzia wyszukiwania w systemie dzielimy następująco:

- [Wyszukiwarka globalna \(zaawansowana\) i wewnątrz modułu](https://support.edokumenty.eu/trac/wiki/NewBusinessAdmin/Search#point1)
- [Wyszukiwarka podstawowa](https://support.edokumenty.eu/trac/wiki/NewBusinessAdmin/Search#point2)
- [Foldery wyszukiwania](https://support.edokumenty.eu/trac/wiki/NewBusinessAdmin/Search#point3)
- [Filtrowanie](https://support.edokumenty.eu/trac/wiki/NewBusinessAdmin/Search#point4)

#### **Wyszukiwarka globalna i wewnątrz modułu**

**Wyszukiwarka zaawansowana** dostępna jest po kliknięciu w **[Panelu bocznym](http://support.edokumenty.eu/trac/wiki/NewBusinessAdmin/Dashboard#02)** pozycji **Szukaj** lub - jeśli uprawnienia na to pozwalają - w **Pasku wtyczek**. Działanie wyszukiwarki opisano na *Rysunku 1*.

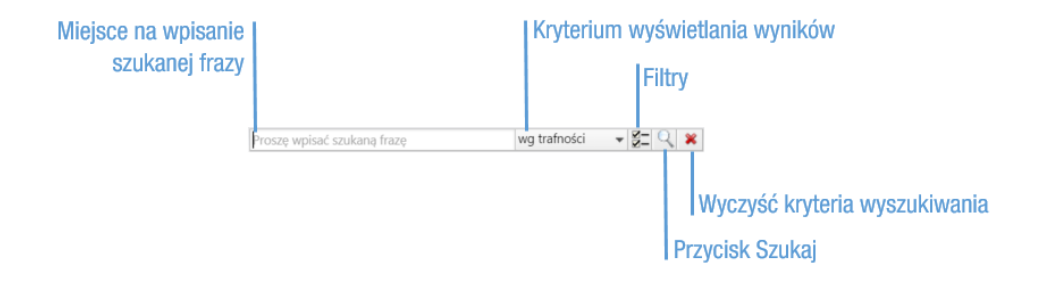

#### *Rysunek 1: Wyszukiwarka globalna*

Korzystając z wyszukiwarki globalnej możemy zdefiniować przeszukiwany obszar. W tym celu klikamy przycisk **Filtry**, a następnie zaznaczamy checkboxy definiujące zakres wyszukiwania.

#### **Uwaga**

Aby zaznaczyć/odznaczyć kilka checkboxów za jednym razem, należy przytrzymać klawisz **Ctrl**. Aby zaznaczyć/odznaczyć wszystkie filtry, klikamy odpowiednią pozycję na końcu listy.

Wyszukiwarka osadzona w większości modułów wygląda podobnie. Jest ona uboższa o listę **Kryterium wyświetlania wyników**, gdyż wyniki wyświetlane są w tabeli, nad którą jest umieszczona. Nazwy filtrów w wyszukiwarce wewnętrz modułów pokrywają się z nazwami kolumn tabeli, w której zgromadzone są dane.

#### **Wyszukiwarka podstawowa**

**Wyszukiwarka podstawowa** - bez możliwości zmiany obszaru przeszukiwania - towarzyszy najczęściej drzewu folderów/uprawnień i przeszukuje jego zawartość.

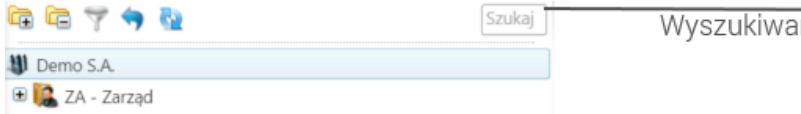

irka podstawowa

*Rysunek 2: Wyszukiwarka podstawowa, przykładowe umieszczenie*

Uwaga

Wyszukiwarka podstawowa rozszerza się po kliknięciu w pole **Szukaj**.

### **Foldery wyszukiwania**

### **Filtrowanie**

Filtry Utwórz folder wyszukiwania Odznacz wszystkie Grupa filtrów  $\Box$  Status OR Cechy AND Pokaż tylko AND Przycisk zmiany logiki Ukryj AND Pokaż wg. rodzaju OR Typ dokumentu OR  $\Box$  Data AND  $\Box$  Od  $\Box$  Do Data dodania do sys. AND Data zmiany statusu AND Rozwinieta grupa Data zaksięgowania AND filtrów Autor dokumentu - 20 -- wybierz --Kategoria OR

Panele filtrów wyświetlane są zazwyczaj w kolumnie obok Panelu bocznego, a ich zastosowanie ma wpływ na zawartość wyświetlaną po prawej stronie – najczęściej danych w tabeli.

#### *Rysunek 4: Przykładowy panel filtrów*

Wyróżniamy filtry typu logicznego AND (I) oraz OR (LUB). Informacja o typie logicznym filtra wyświetlana jest obok jego nazwy po prawej stronie i, jeśli tak zdefiniowano logikę, może mieć postać przycisku zmiany typu logicznego. Każdy filtr stanowi grupę, wewnątrz której obowiązuje określony typ logiczny, a kryteria filtrowania mogą mieć postać listy rozwijanej, listy złożonej z checkboxów etc. Wyjątek stanowi typ filtra, w ramach którego można wybrać tylko jeden element.

Między grupami obowiązuje koniunkcja. Wyniki filtrowania generowane są dynamicznie, tzn. nie ma potrzeby klikania dodatkowych przycisków, gdyż przeładowanie listy po prawej stronie następuje za każdym razem po zaznaczeniu checkboxa. Ukrycie elementów filtra następuje po kliknięciu nazwy grupy, a odznaczenie checkboxa jest równoważne odznaczeniu filtra.

#### **Przykład**

Zaznaczenie checkboxa Kategoria rozwinęło listę kategorii dokumentów. Typ logiczny dla tego filtra to OR, zatem pod uwagę będzie brana Faktura lub Odbiór sprzętu lub Umowa handlowa lub Zapytanie ofertowe. Jeśli dodatkowo zostały zaznaczone inne filtry, np. Faktura VAT w filtrze Typ dokumentu, to w wynikach filtrowania otrzymamy dokumenty: należące do którejś z wymienionych wyżej kategorii i będące typu faktura VAT.